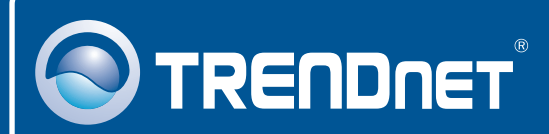

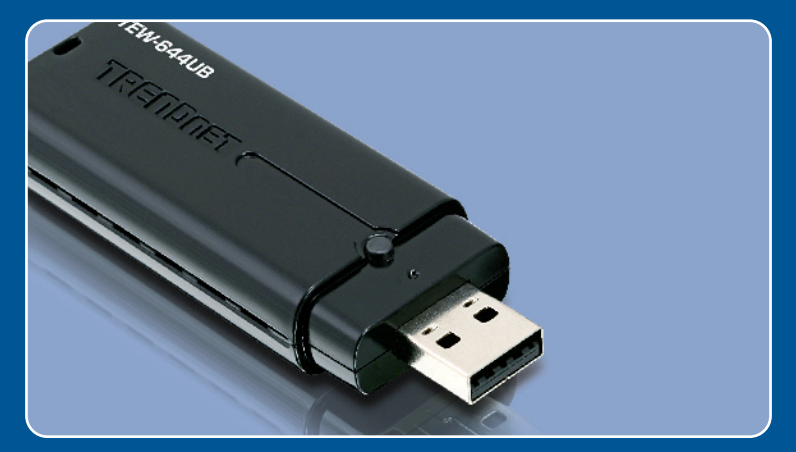

## Guia de Instalação Rápida

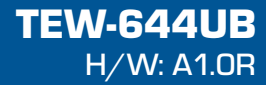

# Índice

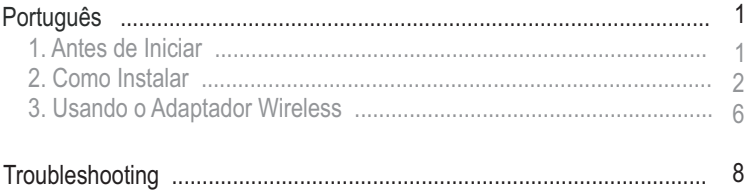

## **1. Antes de Iniciar**

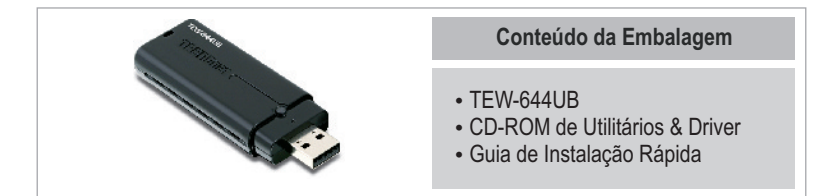

### **Requisitos do Sistema**

- USB port: 2.0 ou 1.1
- 
- Drive de CD-ROM<br>• CPU: 300MHz ou superior / 800 MHz ou superior (Windows Vista)
- ?CPU: 300MHz ou superior / 800 MHz ou superior (Windows Vista) Memória: 256 MB RAM ou superior / 512 MB RAM ou superior (Windows
- ?Vista) Windows 2000/XP/Vista

## **Aplicação**

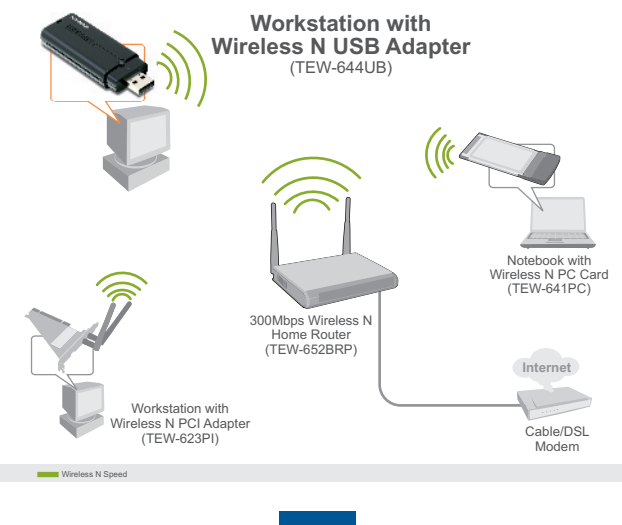

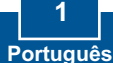

## **2. Como Instalar**

**Importante!** NÃO instale o adaptador USB no computador até instruído a fazê-lo.

**1.** Insira o **CD-ROM de Utilitários e Driver** no Drive de CD-ROM do seu computador. DVD RW Drive (D) TFW 644UR Ti Always do this for software and games **2.** Clique **Run autorun.exe** (Executar terat or an program **Call Renadorance** autorun.exe) (Windows Vista **County of Charles** Cash follow to your flox apenas). Set Arm Play defaults in Control Panel **OTRENDNET 3.** Clique **Install Utility** (Instalar t Il Usito Utilitário). Então clique em seu sistema operacional. TRENDAEL TEW-GALLE Windex, N USB 2.3 Adapter 團 Webcase to the loctalShield Wood for<br>THERDREY IEW-GRAUD Windows N USB 2.8 The leader is defected all leased 10.1% blues<br>10.1% 244 Blues is USD 210 Adapta anyone<br>10.5% 244 Blues in antique adaptation **4.** Clique **Next** (Próximo). Então siga as instruções do **InstallShield** 

**Wizard** (Assistente de Instalação).

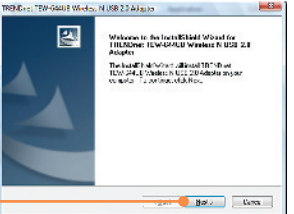

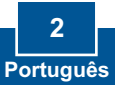

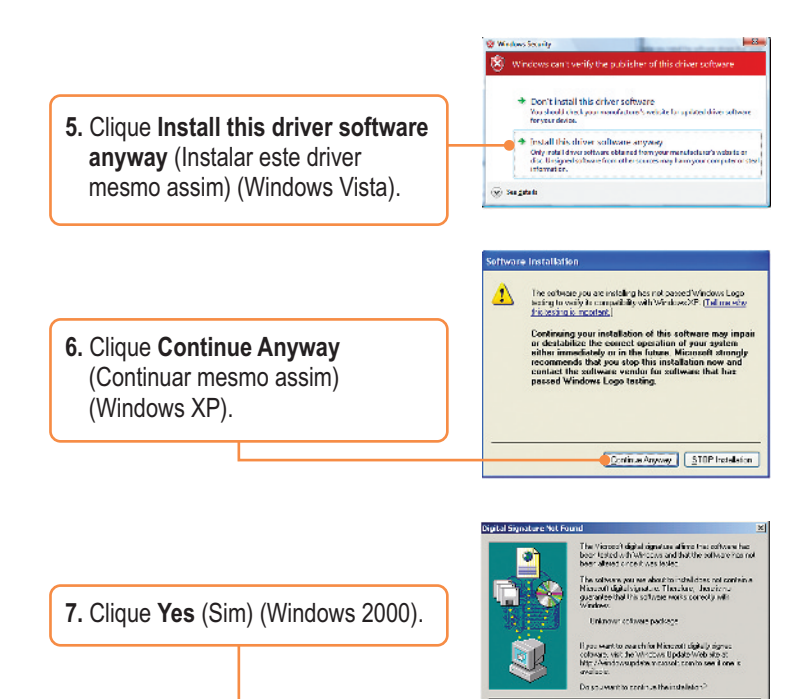

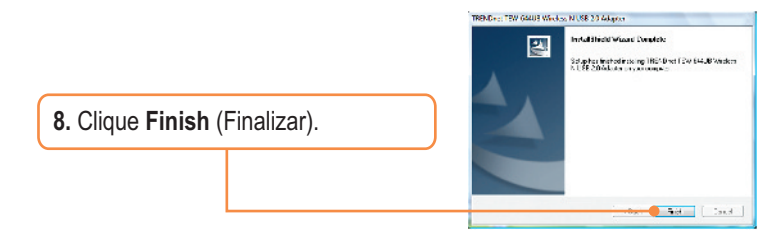

**The Book Monthly** 

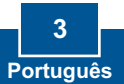

**9.** Conecte o adaptador wireless a uma porta USB disponível em seu computador.

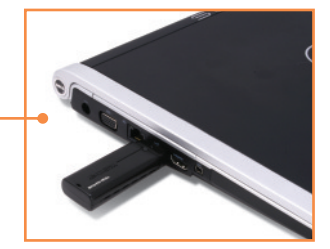

**Nota:** Para Windows XP, siga para o passo 11. Para Windows 2000, siga para o passo 15. Para Windows Vista, continue pelo passo 10.

### **Windows Vista**

**10.** Os Drivers irão instalar automaticamente.

### **Windows XP**

**11.** O **Found New Hardware Wizard** (Assistente de Instalação de Hardware Novo) vai aparecer. Selecione **No, not this time** (Não, não desta vez) e então clique **Next** (Próximo).

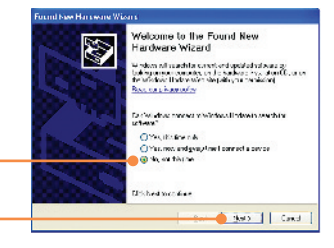

**12.** Clique **Install the software automatically (Recommended)** (Instalar o software automaticamente (Recomendado) e então clique **Next** (Próximo).

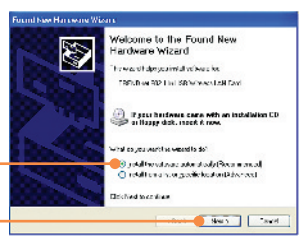

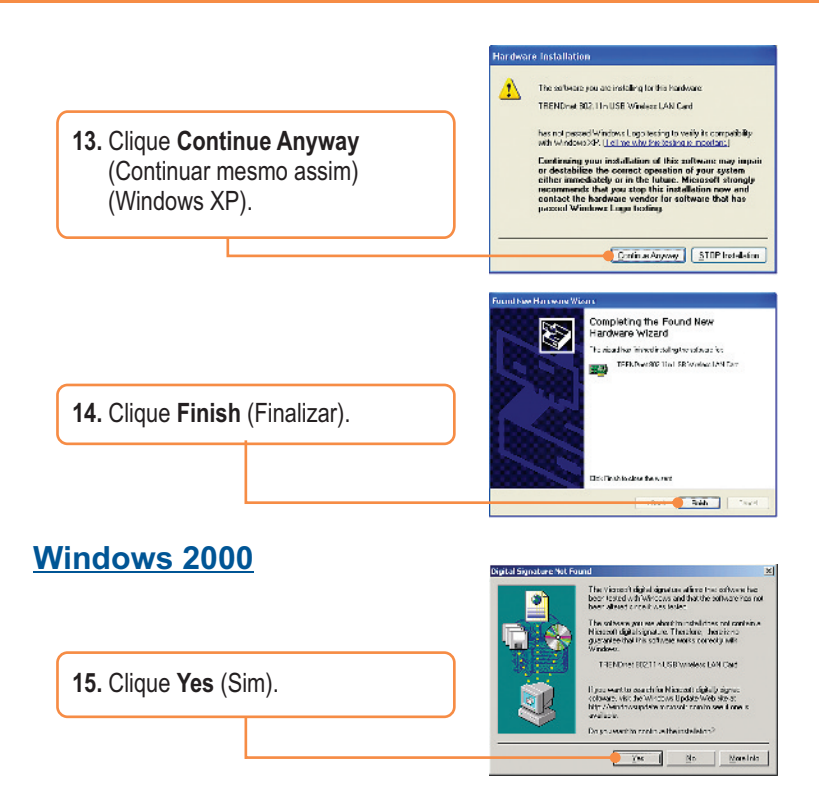

## **Sua instalação agora está completa.**

Para informações detalhadas sobre esta e outras configurações avançadas doTEW-644UB, favor recorrer ao Guia do Usuário incluído no CD-ROM de Utilitários e Driver ou ao website da TRENDnet em www.trendnet.com.

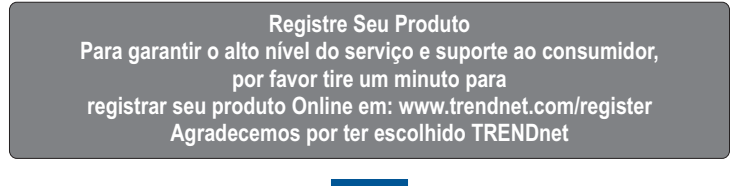

**5 Português**

## **3. Usando o Adaptador Wireless**

#### **Windows Vista**

**1.** No canto inferior direito da sua tela, faça duplo clique no ícone do utilitário de cliente wireless **(wireless client utility).**

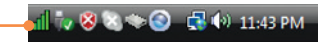

**2.** Clique **Site Survey**, selecione o SSID e então clique **Connect**  (Conectar).

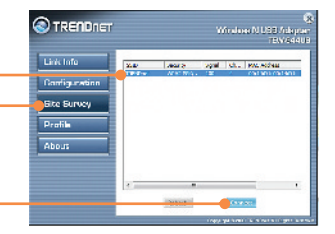

**3.** Se **Encryption** (Criptografia) está habilitada em seu ponto de acesso selecione a autenticação (Authentication ) e criptografia (Encryption) e entre com a chave criptografada e clique **Apply**  (Aplicar).

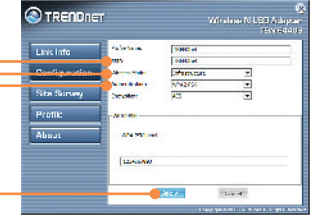

### **Windows XP/2000**

**1.** No canto inferior direito da sua tela, faça duplo clique no ícone do utilitário de cliente wireless **(wireless client utility).**

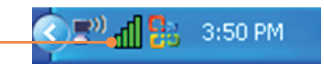

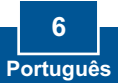

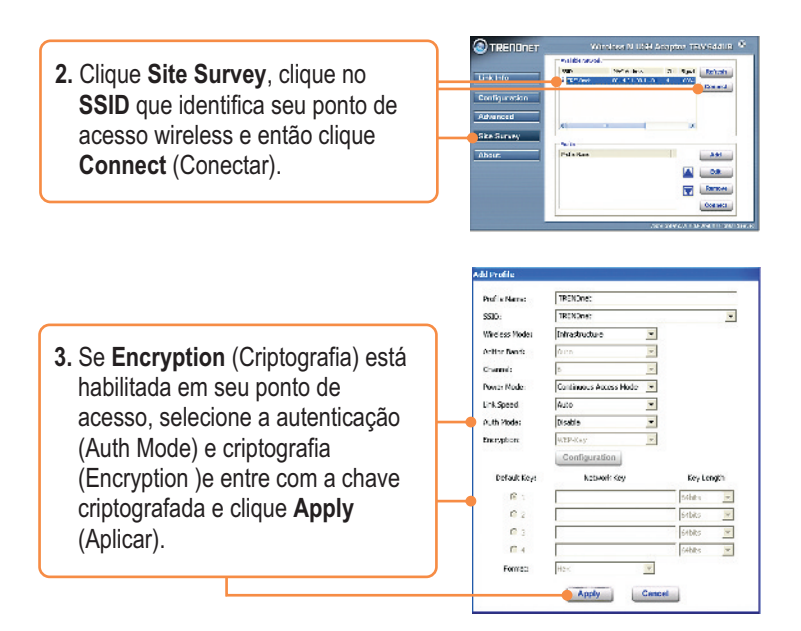

### **Configuração Wireless agora está completa.**

Para informações detalhadas sobre esta e outras configurações avançadas doTEW-644UB, favor recorrer ao Guia do Usuário incluído no CD-ROM de Utilitários e Driver ou ao website da TRENDnet em www.trendnet.com.

#### **Register Your Product**

To ensure the highest level of customer service and support, please take a moment to register your product Online at: **www.trendnet.com/registe**r Thank you for choosing TRENDnet

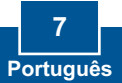

#### **P1: Eu inseri o CD-ROM de Utility & Driver no Drive de CD-ROM do meu computador e o menu de instalação não aparece automaticamente. O que devo fazer?**

**R1:**  Se a janela não aparecer automaticamente, clique **Start (Iniciar)**, clique **Run (Executar)** e digite **D:\autorun** onde "D" em "D:\autorun.exe" é a letra designada ao seu Drive de CD-ROM e então pressione a tecla ENTER em seu teclado.

#### **P2: Eu completei todos os passos do guia de instalação rápida, mas meu Adaptador USB Wireless não está conectando-se ao meu ponto de acesso. O que devo fazer?**

**R2:** Primeiro, verifique se o nome de rede (SSID) é idêntico ao nome de rede (SSID) de seu roteador ou ponto de acesso wireless. Segundo, favor verificar com seu administrador de rede qual é a chave de segurança para acessar um ponto de acesso ou roteador wireless protegido. Favor recorrer ao Guia do Usuário para mais informações referentes a segurança de rede wireless. Terceiro, verifique as propriedades de seu TCP/IP para assegurar-se de que "Obtain an IP address automatically" (obter endereço IP automaticamente) está selecionado. Quarto, faça duplo clique no ícone do Utilitário de Cliente Wireless, clique Site Survey e então clique Refresh (Renovar) para verificar se existe alguma rede wireless listada disponível.

**P3: O Windows não conseguiu reconhecer meu hardware. O que devo fazer?**

**R3:** Primeiro, certifique-se de que seu computador atende aos requisitos mínimos de sistema como especificado na seção 1 deste guia de instalação rápida. Segundo, você deve completar a instalação do utilitário de configuração wireless (como descrito na seção 2) antes de conectar o Adaptador USB Wireless ao seu computador. Por último, você deve considerar conectar o Adaptador USB Wireless em uma outra porta USB de seu computador.

**P4: Eu não consigo abrir o utilitário de configuração wireless. O que devo fazer? R4:** Acesse seu gerenciador de dispositivos para certificar-se de que o adaptador está instalado adequadamente. Se você vir um dispositivo de rede com uma interrogação ou exclamação amarela, você precisará reinstalar o dispositivo e/ou os drivers. Para acessar seu gerenciador de dispositivos, clique com o botão direito em **My Computer** (Meu computador), clique **Properties** (Propriedades), na aba **Hardware** clique **Device Manager** (Gerenciador de Dispositivos).

Se você ainda encontrar problemas ou tiver alguma pergunta referente ao TEW-644UB, favor recorrer ao Guia do Usuário incluído no CD-ROM de Utilitários e Driver CD-ROM ou entrar em contato com o Departamento de Suporte Técnico da Trendnet.

#### **Certifications**

This equipment has been tested and found to comply with FCC and CE Rules.

Operation is subject to the following two conditions:

(1) This device may not cause harmful interference.

(2) This device must accept any interference received. Including interference that may cause undesired operation.

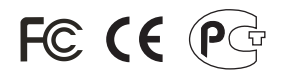

Waste electrical and electronic products must not be disposed of with household waste. Please recycle where facilities exist. Check with you Local Authority or Retailer for recycling advice.

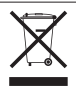

**NOTE:** THE MANUFACTURER IS NOT RESPONSIBLE FOR ANY RADIO OR TV INTERFERENCE CAUSED BY UNAUTHORIZED MODIFICATIONS TO THIS EQUIPMENT. SUCH MODIFICATIONS COULD VOID THE USER'S AUTHORITY TO OPERATE THE FOURMENT.

#### ADVERTENCIA

En todos nuestros equipos se mencionan claramente las caracteristicas del adaptador de alimentacón necesario para su funcionamiento. El uso de un adaptador distinto al mencionado puede producir daños fisicos y/o daños al equipo conectado. El adaptador de alimentación debe operar con voltaje y frecuencia de la energia electrica domiciliaria existente en el pais o zona de instalación.

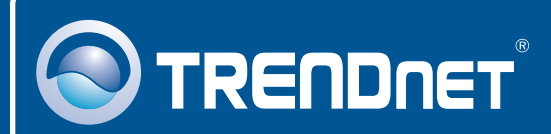

## Product Warranty Registration

**Please take a moment to register your product online. Go to TRENDnet's website at http://www.trendnet.com/register**

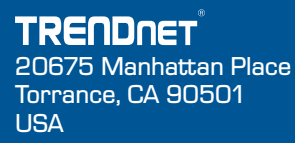

Copyright ©2008. All Rights Reserved. TRENDnet.